# **Boletim Técnico**

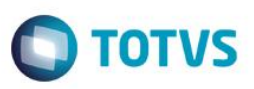

# **Campo Diagnóstico para prorrogação de internação pelo portal.**

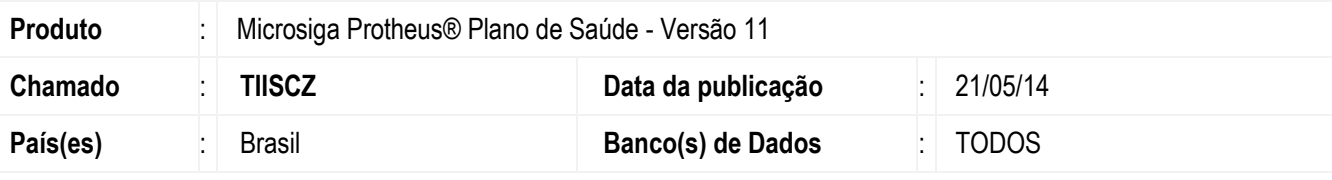

#### **Importante**

Esta melhoria depende de execução do *update* de base *UPDPLSCW*, conforme **Procedimentos para Implementação**.

Implementada melhoria para que o prestador informe uma observação ou diagnóstico para cada procedimento durante a inclusão de uma prorrogação de internação pelo Portal do Prestador.

Esta melhoria visa aumentar a descrição dos procedimentos durante a digitação. Tal melhoria pode ser habilitada ou desabilitada mediante a configuração do parâmetro **MV\_PLSDGN**.

## **Procedimento para Implementação**

#### **Importante**

Antes de executar o compatibilizador **UPDPLSCW** é imprescindível:

- a) Realizar o backup da base de dados do produto que será executado o compatibilizador(\PROTHEUS11\_DATA\DATA) e dos dicionários de dados SXs (\PROTHEUS11\_DATA\SYSTEM).
- b) Os diretórios acima mencionados correspondem à **instalação padrão** do Protheus, portanto, devem ser alterados conforme o produto instalado na empresa.
- c) Essa rotina deve ser executada em **modo exclusivo**, ou seja, nenhum usuário deve estar utilizando o sistema.
- d) Se os dicionários de dados possuírem índices personalizados (criados pelo usuário), antes de executar o compatibilizador, certifique-se de que estão identificados pelo *nickname*. Caso o compatibilizador necessite criar índices, irá adicioná-los a partir da ordem original instalada pelo Protheus, o que poderá sobrescrever índices personalizados, caso não estejam identificados pelo *nickname*.
- e) O compatibilizador deve ser executado com a **Integridade Referencial desativada\***.

#### **Atenção**

**O procedimento a seguir deve ser realizado por um profissional qualificado como Administrador de Banco de Dados (DBA) ou equivalente!** 

SIGAPLS – Campo Diagnóstico para prorrogação de internação pelo portal.

 $\ddot{\bullet}$ 

 $\overline{\circ}$ 

# **TOTVS**

**A ativação indevida da Integridade Referencial pode alterar drasticamente o relacionamento entre tabelas no banco de dados. Portanto, antes de utilizá-la, observe atentamente os procedimentos a seguir:**

- i. No **Configurador (SIGACFG)**, veja **se a empresa utiliza** Integridade Referencial, selecionando a opção **Integridade/Verificação (APCFG60A)**.
- ii. Se **não há** Integridade Referencial **ativa**, são relacionadas em uma nova janela todas as empresas e filiais cadastradas para o sistema e nenhuma delas estará selecionada. Neste caso, **E SOMENTE NESTE, não é necessário** qualquer outro procedimento de **ativação ou desativação** de integridade, basta finalizar a verificação e aplicar normalmente o compatibilizador, conforme instruções.
- iii. **Se há** Integridade Referencial **ativa** em **todas as empresas e filiais**, é exibida uma mensagem na janela **Verificação de relacionamento entre tabelas**. Confirme a mensagem para que a verificação seja concluída, **ou**;
- iv. **Se há** Integridade Referencial **ativa** em **uma ou mais empresas**, que não na sua totalidade, são relacionadas em uma nova janela todas as empresas e filiais cadastradas para o sistema e, somente, a(s) que possui(em) integridade está(arão) selecionada(s). Anote qual(is) empresa(s) e/ou filial(is) possui(em) a integridade ativada e reserve esta anotação para posterior consulta na reativação (ou ainda, contate nosso Help Desk Framework para informações quanto a um arquivo que contém essa informação).
- v. Nestes casos descritos nos itens **"iii"** ou **"iv", E SOMENTE NESTES CASOS**, é necessário **desativar** tal integridade, selecionando a opção **Integridade/ Desativar (APCFG60D)**.
- vi. Quando desativada a Integridade Referencial, execute o compatibilizador, conforme instruções.
- vii. Aplicado o compatibilizador, a Integridade Referencial deve ser reativada, **SE E SOMENTE SE tiver sido desativada**, através da opção **Integridade/Ativar (APCFG60)**. Para isso, tenha em mãos as informações da(s) empresa(s) e/ou filial(is) que possuía(m) ativação da integridade, selecione-a(s) novamente e confirme a ativação.

## **Contate o Help Desk Framework EM CASO DE DÚVIDAS!**

1. Em **TOTVS Smart Client** , digite **UPDPLSCW** no campo **Programa Inicial**.

#### **Importante**

**Boletim Técnico**

Para a correta atualização do dicionário de dados, certifique-se que a data do compatibilizador seja igual ou superior a 01/02/2014.

- 2. Clique em **OK** para continuar.
- 3. Após a confirmação é exibida uma tela para a seleção da empresa em que o dicionário de dados será modificado *ou* é apresentada a janela para seleção do compatibilizador. Selecione o programa **U\_UPDPLSCW**.
- 4. Ao confirmar é exibida uma mensagem de advertência sobre o *backup* e a necessidade de sua execução em **modo exclusivo**.
- 5. Clique em **Processar** para iniciar o processamento. O primeiro passo da execução é a preparação dos arquivos. É apresentada uma mensagem explicativa na tela.
- 6. Em seguida, é exibida a janela **Atualização concluída** com o histórico (*log*) de todas as atualizações processadas. Nesse *log* de atualização são apresentados somente os campos atualizados pelo programa. O compatibilizador cria os campos que ainda não existem no dicionário de dados.

SIGAPLS – Campo Diagnóstico para prorrogação de internação pelo portal.

## **Boletim Técnico**

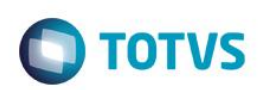

- 7. Clique em **Gravar** para salvar o histórico (*log*) apresentado.
- 8. Clique em **OK** para encerrar o processamento.

## **Atualizações do compatibilizador**

- 1. Criação de **Campos** no arquivo **SX3 – Campos:**
	- Tabela BE2 Autorização e procedimentos

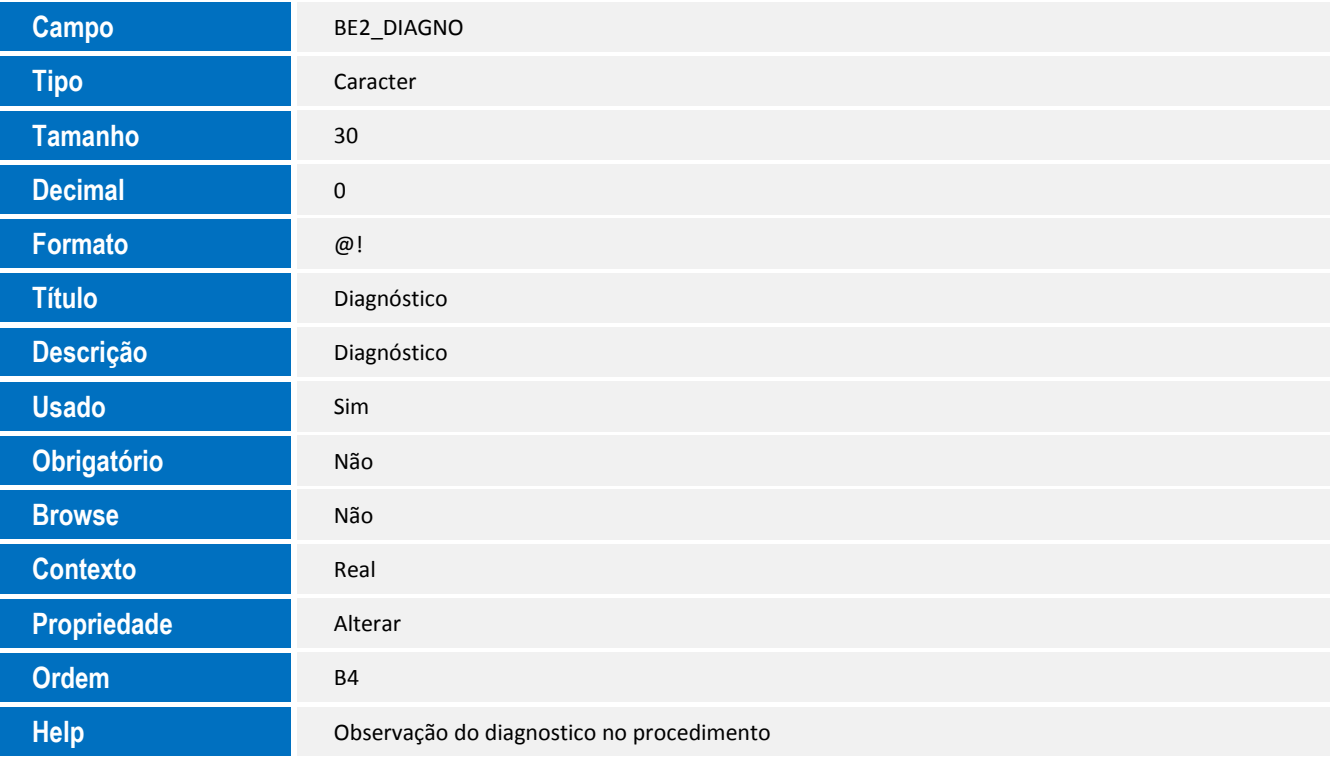

## **Importante**

O tamanho dos campos que possuem grupo pode variar conforme ambiente em uso.

#### 2. Criação de **Parâmetros** no arquivo **SX6 – Parâmetros**:

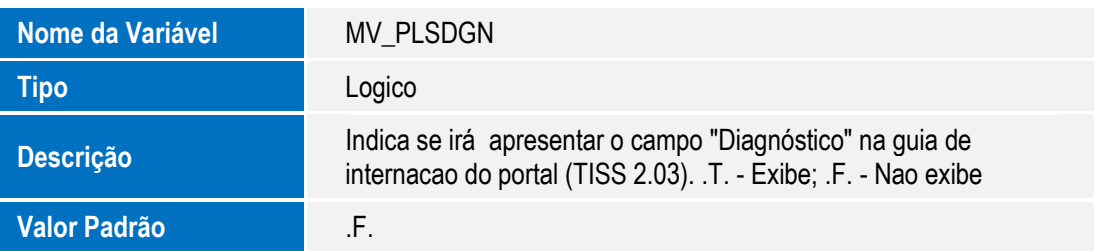

SIGAPLS – Campo Diagnóstico para prorrogação de internação pelo portal.

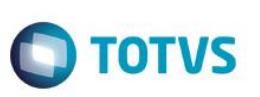

## **Procedimento para Configuração**

### **CONFIGURAÇÃO DE PARÂMETROS**

1. No **Configurador (SIGACFG)** acesse **Ambientes/Cadastros/Parâmetros (CFGX017)**. Configure o(s) parâmetro(s) a seguir:

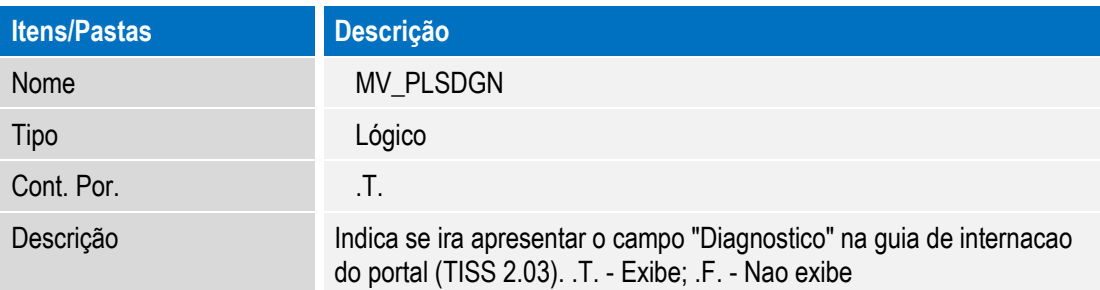

## **Procedimento para Utilização**

- 1. No **Portal do Prestador**, acesse **Principal/Atendimento**.
- 2. Selecione um beneficiário.
- 3. Em **Tipo de atendimento**, selecione **Internação**.
- 4. Clique em **Atendimento**.
- 5. No campo **2- Nº** informe o número de uma guia de internação pré-cadastrada e clique em .
- 6. Os dados da guia de internação serão carregados e aparecerá dentro do grupo **Prorrogações** o novo campo **Diagnóstico**.
- 7. Preencha os campos **57-Res. pela Autoriz., 62-Código Procedimento** e **Diagnóstico**. Clique em **Incluir**.
- 8. Confira os dados e clique em confirmar.

## **Informações Técnicas**

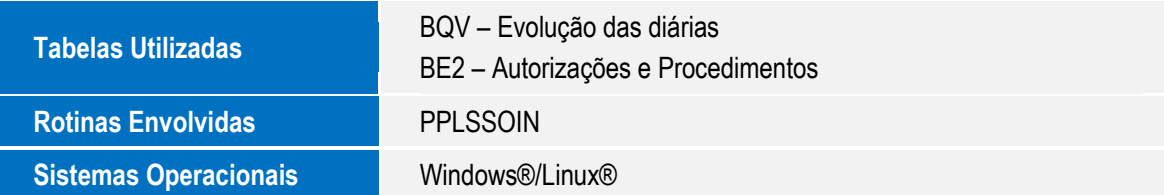